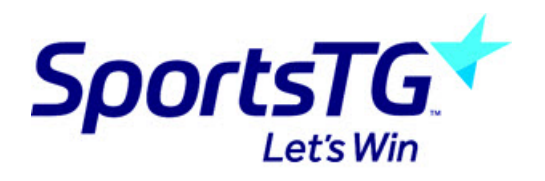

# **Discounts**

Last Modified on 10/11/2020 3:57 pm AEDT

The system doesn't currently have a discount process in place however admins can use conditional products as a way of displaying a discounted product within their registration forms. You can also use this way to show the non discounted product if they do not use a discount code.

This proccess will use the conditional fields and conditional products tab within a registration form.

**NOTE: if you cannot see these options within the registration form, it means the association or your** sport has not got these enabled so you will need to speak to your state body to get this enabled for **your organisation.**

In this example, when users input the following discount code; *1WKOFFS121\_NEWP* into the field then the discounted product; S*ingle player registration S1 2021 1 Week Disc* will show. If they do not have a discount code, then they will be charged the full product; *single player registration S1 2021.*

#### **1. You will first need to set up these custom fields to show within the form:**

**NOTE: only association can set up these custom fields, so if you are a club please contact your association to get these fields set up to which you can then configure on your registration form.**

For this example we will need the following custom fields:

**- Do you have a discount code? With YES and NO as the options.**

- **- Discount code (where they input this specific code)**
	- 1a. Log into the association database.
	- 1b. Go to the settings cog > settings.
	- 1c. Click on CUSTOM FIELDS.
	- 1d. Add in the relevant questions.

- *Do you have a discount code?* will be set up as a *Lookup field*, so add this wording into one of the lookup fields and click manage to add the yes and no options.

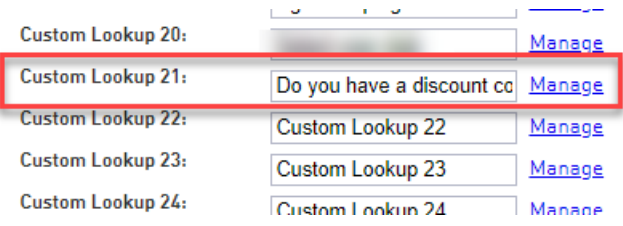

- *Discount code* will be set up as a text field, so add this wording into one of the custom text fields.

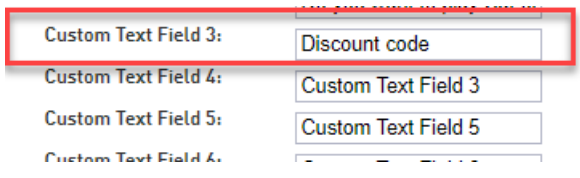

1e. Update custom fields.

# **2. You will then need to configure these fields to display on the registration form:**

2a. Edit the relevant registration form.

2b. Click on the FIELDS tab within the form.

2c. Scroll down the list to find the fields you just created - they will be towards the bottom of the list you can use crtl and F to find these fields.

2d. Against the relevant field, change this to COMPULSORY (as you want to make sure users answer these questions).

2e. Click save.

2f. Add both the discounted and non discounted products to the registration form as well.

## **3. You will now need to configure the form to show the discount code field to show**

3a. Go to CONDITIONAL FIELDS tab.

# 3b. Add conditional field.

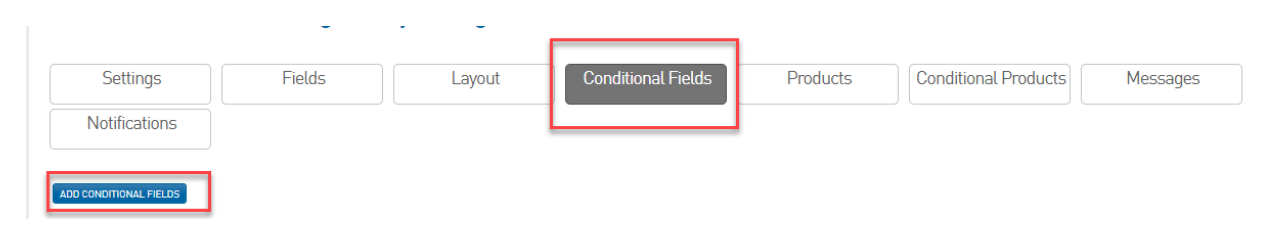

3c. Select the control field of DO YOU HAVE A DISCOUNT CODE?

3d. Select the YES value.

# Add a new conditional field

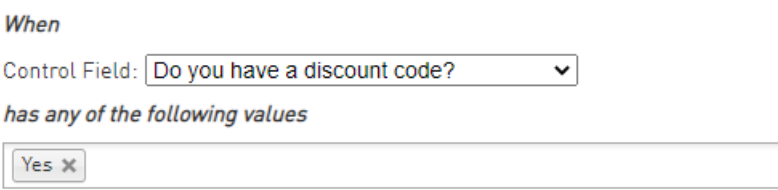

3e. Select SHOW.

3f. Select DISCOUNT CODE.

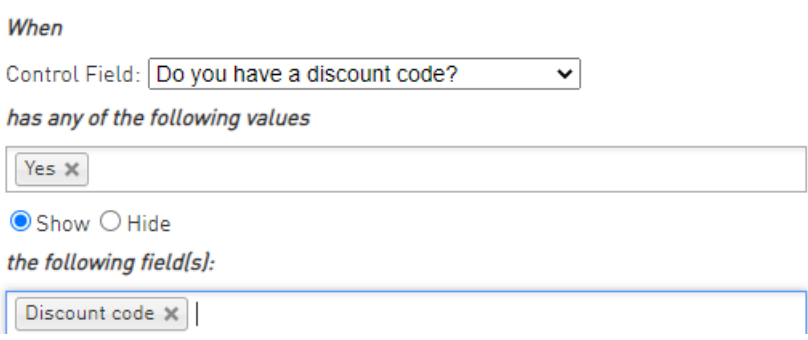

## 3g. Update/save.

You don't need to add this for when they select no, as the form will know what to show based on the conditional product you will set and is not logical to add a hide as the form already knows it needs to hide that field if no is selected.

#### 4. You will now need to configure the products to show based on if they input a discount code or not. **You need to configure this to hide the non-discounted product and to show the discounted product.**

4a. Click on the CONDITIONAL PRODUCTS tab > add condditional products

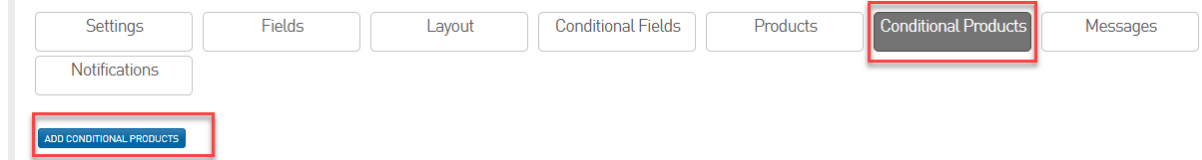

4b. Select the control field to be DISCOUNT CODE.

4c. Input the discount code that is being used, in this case it is *1WKOFFS121\_NEWP.*

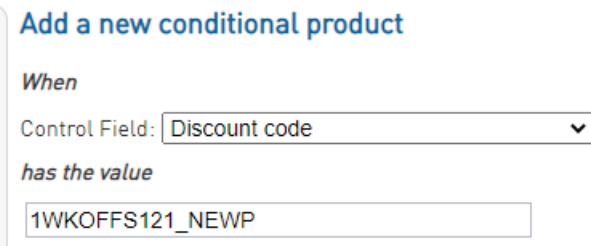

4e. Select the discounted product that needs to show based on that code, in this case it is S *ingle player registration S1 2021 1 Week Disc.*

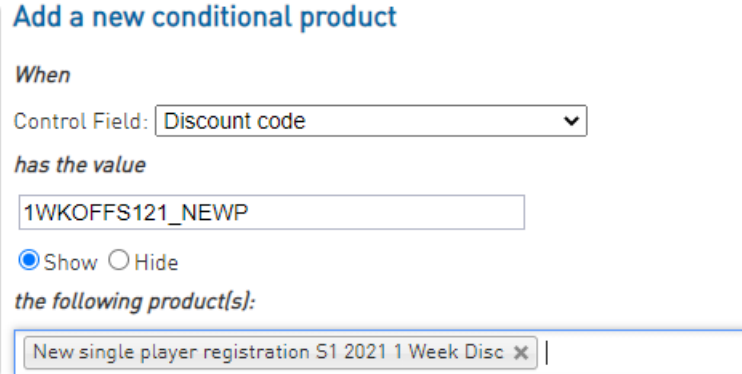

4f. Update.

- 4g. Click add conditional products.
- 4h. Select the control field to be DISCOUNT CODE.
- 4i. Input the discount code.
- 4j. Select HIDE.

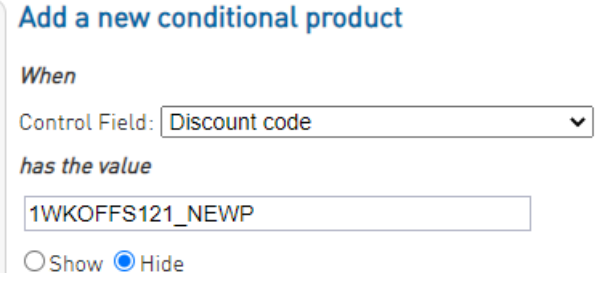

4k. Select the non-discounted product, in this case it will be *single player registration S1 2021.*

Add a new conditional product

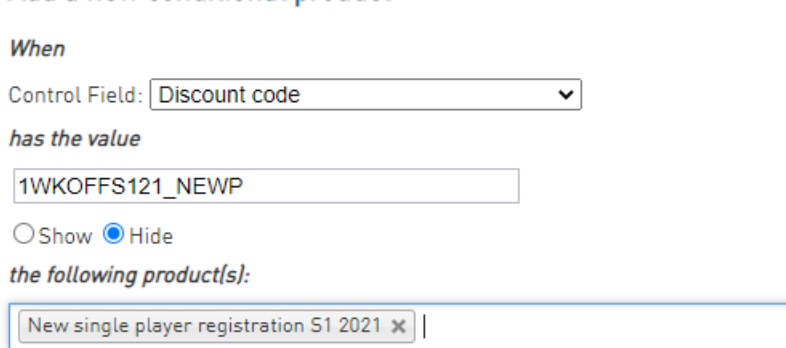

# 4l. Update.

This will now make sure that the non discounted product will be hidden if they input that discount code,

yet display if they select no when being asked if they have a discount code.

### **See how the above configuration applies when viewing the rego form:**

If I select NO to having a discount code, the full priced product shows

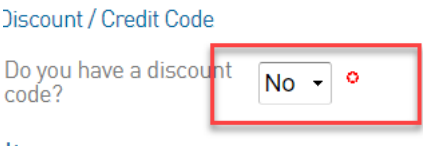

### Items

Available items are listed below. Please check the box against any optional items that you would like to select.

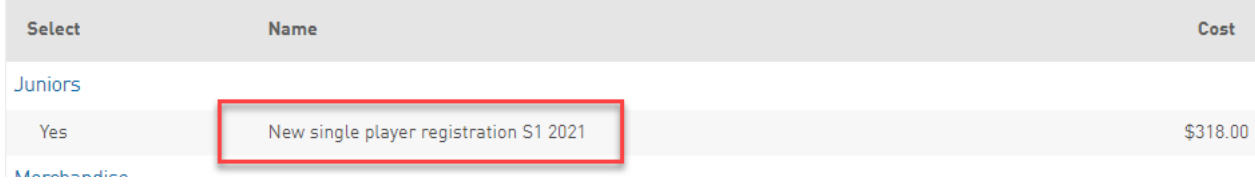

If I select yes to having a discount code and then input that code in, you can see the full price product is hidden and only the discounted product shows.

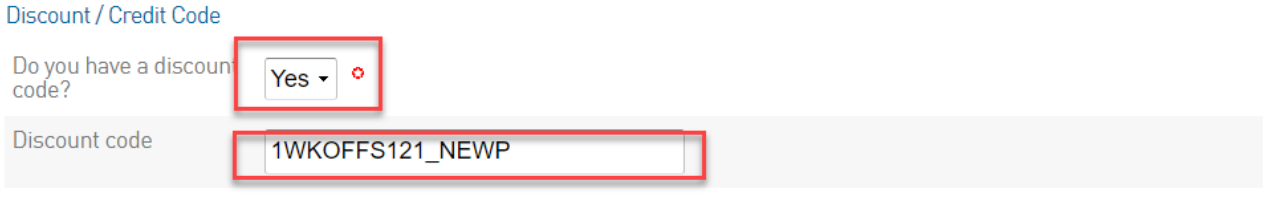

# Items

Available items are listed below. Please check the box against any optional items that you would like to select.

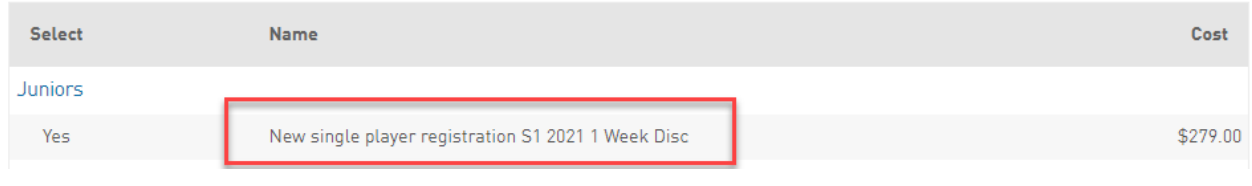